# Radi Pos 管理者向け ユーザー管理 マニュアル Ver1.2

2017年7月14日

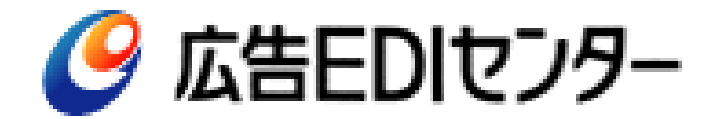

## はじめに

ユーザー登録をすると、全ユーザーに「制作会社/ポスプロ」のロール(利 用権限)が割り当てられます。貴社の契約によっては別途「制作扱い広告会 社(営業)」、「媒体扱い広告会社(営業)」のロールも割り当てられます。

### 一方、

- ・「媒体扱い・進行」(放送局にCM素材を搬入できる)
- ・「放送局」(放送局に到着したCM素材をダウンロードできる) のロールは自動的には設定されない仕組みになっています。

その為管理者が、該当する各ユーザーに「放送局」ロール、 「媒体扱い・進 行」ロールを設定することになります。

管理者のユーザー管理機能は4つあります。

- 1.自分以外のユーザーに進行、放送局のロールの設定・解除をする
- 2.自分以外のユーザーに管理者の権限を設定・解除する
- 3.自分以外のユーザーをRadi Posに新規登録する
- 4.自分以外のユーザーに仮パスワードを発行する、無効化する

### ユーザー管理メニューへのアクセス方法

### 画面右側「設定」の下に「ユーザー管理」メニューが表示されます。 このメニューは管理者権限を持つ方のみ表示されます。

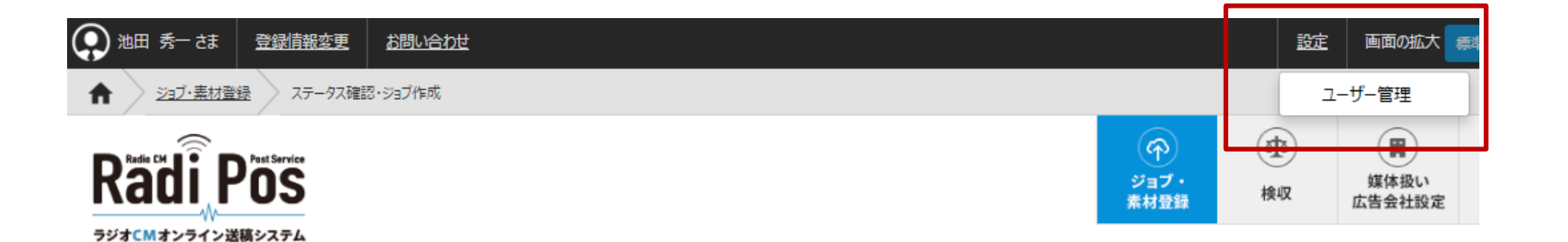

### システム関連情報 【サイト更新】1月26日のサイト更新を行いました 2017/01/26 次のような点を変更しています。 1. "制作扱い営業"ロールの追加。 2. 会社に付加されたロールが所属ユーザーにも自動付加される。(媒体進行·放送局を除く) 3. ユーザーが自身のロールを選べなくする。 4. CUEポイントの選択肢を、START,STANDBY,ENDの3つのみにする。 5. 搬入済み素材情報のプリント機能

### 管理者範囲(全社、本支社ごと等)に応じたユーザーリストが 表示されます。他画面同様、フィルタ機能があります。

○ ユーザー管理

更新日時: 2017/01/31 17:17:41

○ 更新

20 50 100  $\begin{array}{|c|c|c|c|c|c|}\hline \multicolumn{2}{c|}{\times} & \multicolumn{2}{c}{\times} & \multicolumn{2}{c}{\times} & \multicolumn{2}{c}{\times} \\ \multicolumn{2}{c}{\times} & \multicolumn{2}{c}{\times} & \multicolumn{2}{c}{\times} & \multicolumn{2}{c}{\times} & \multicolumn{2}{c}{\times} \\ \multicolumn{2}{c}{\times} & \multicolumn{2}{c}{\times} & \multicolumn{2}{c}{\times} & \multicolumn{2}{c}{\times} & \multicolumn{2}{c}{\times} \\ \multicolumn{2}{c}{\times} & \multic$ 絞り込み検索解除

⊙ 新規登録

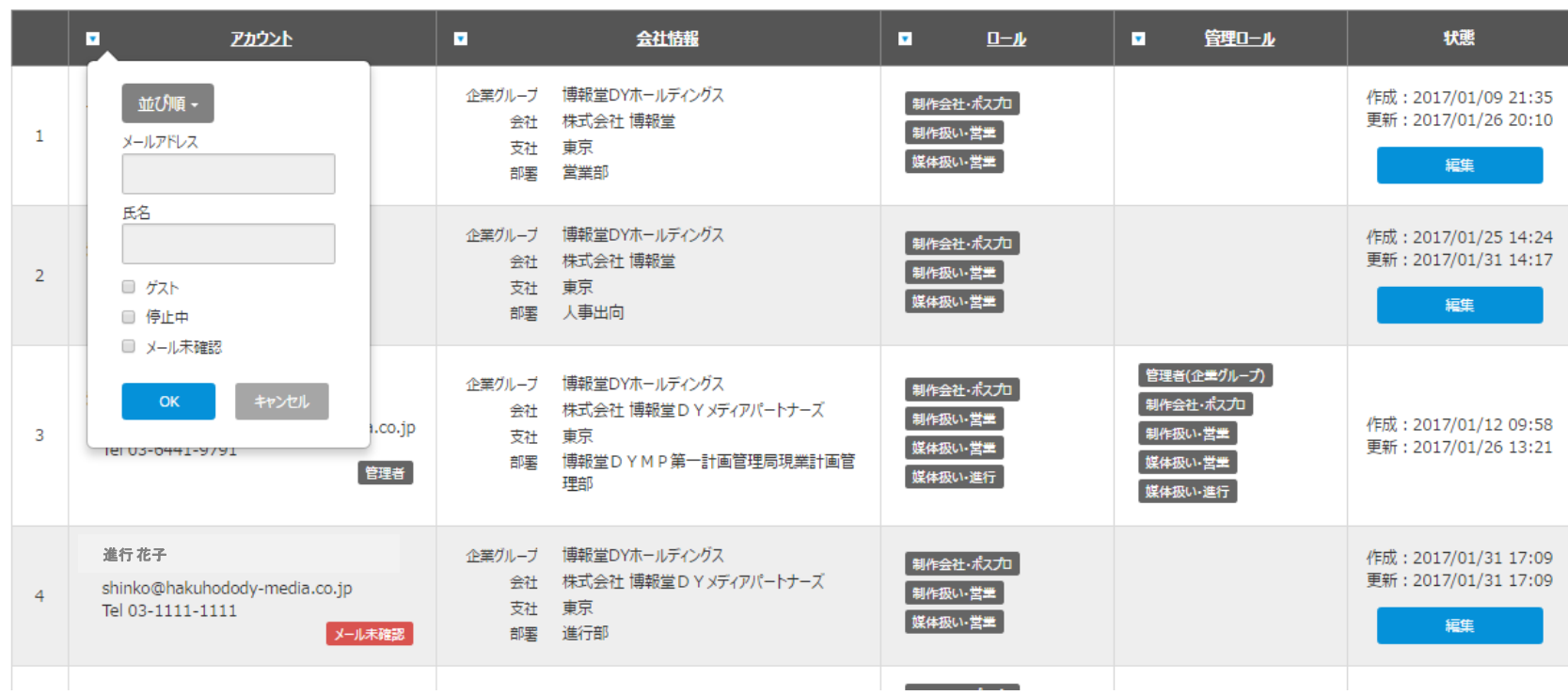

### 1.自分以外のユーザーに放送局、進行のロールの設定・解除をする

### ユーザーリストが表示されていることを確認してください。 権限を付与したい人をフィルタ機能で検索してください。

○ ユーザー管理 更新日時: 2017/01/31 17:17:41 ○ 更新 絞り込み検索解除 20 50 100 ы アカウント  $\overline{\phantom{a}}$ 会社情報 v. ×. 管理ロール ロール 企業グループ 波崎広告 作成: 2017/01/09 21:35 制作会社・ポスプロ 並び順 -更新: 2017/01/26 20:10 会社 株式会社波崎広告 制作扱い・営業 1 メールアドレス 支社 東京 媒体扱い・営業 部署 営業部 氏名 企業グループ 波崎広告 作成: 2017/01/25 14:24 制作会社・ポスプロ 会社 株式会社波崎広告 更新: 2017/01/31 14:17 制作扱い・営業  $\overline{2}$ 支社 車京 □ ゲスト 媒体扱い・営業 部署 人事出向 □ 停止中 ■ メール未確認 管理者(企業グループ) 企業グループ 波崎広告 制作会社・ポスプロ キャンセル OK 制作会社・ポスプロ 会社 株式会社波崎広告 制作扱い・営業 作成: 2017/01/12 09:58  $i.co.jp$ 制作扱い・営業  $\overline{3}$ 支社 東京 媒体扱い・営業 更新: 2017/01/26 13:21 18103-0441-9791 媒体扱い・営業 テレビラジオ局ラジオ部 管理者 媒体扱い進行 媒体扱い進行 進行 花子 企業グループ 波崎広告 作成: 2017/01/31 17:09 制作会社・ポスプロ

制作扱い営業

■媒体扱い・営業

shinko@ namisaki.co.jp またのは、 会社 株式会社波崎広告

メール未確認

支社 東京

部署 進行部

 $\overline{4}$ 

Tel 03-1111-1111

#### 5

○ 新規登録

 $1 \rightarrow \infty$ 

 $\ll$   $<$   $-$ 

状態

編集

編集

更新: 2017/01/31 17:09

編集

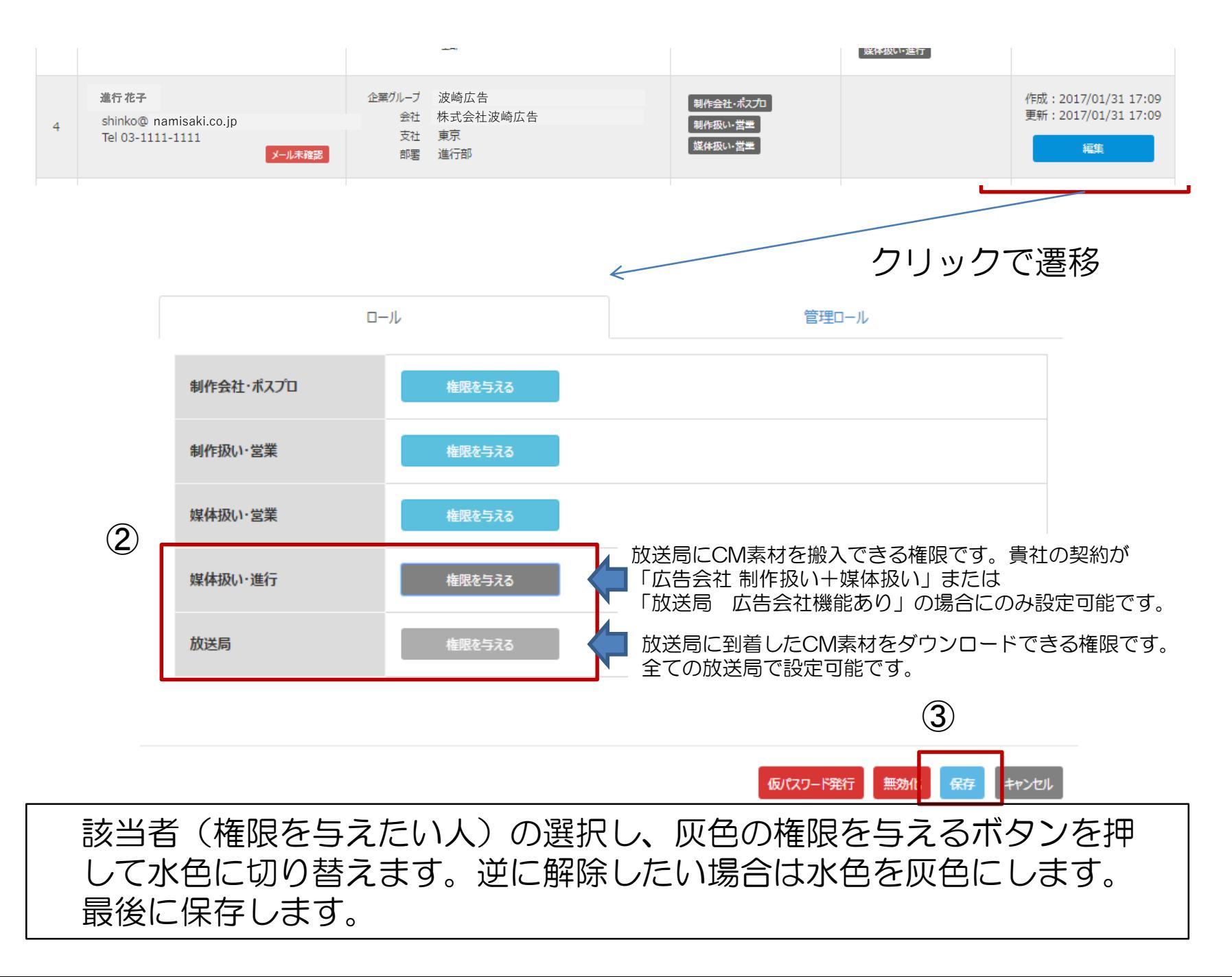

### 2. 自分以外のユーザーに管理者の権限を設定·解除する

### ユーザーリストが表示されていることを確認してください。 管理者の権限を付与したい人をフィルタ機能で検索してください。

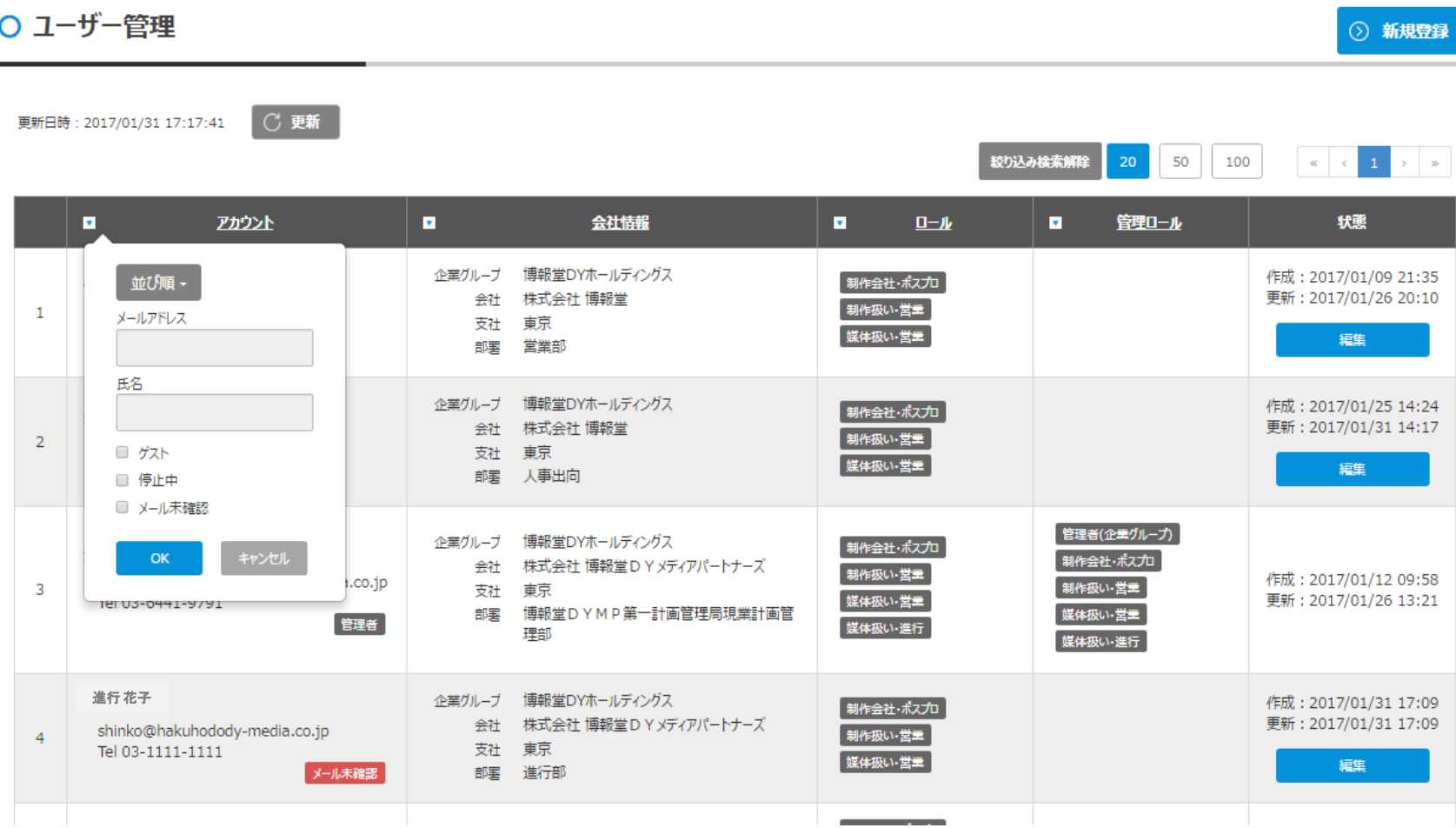

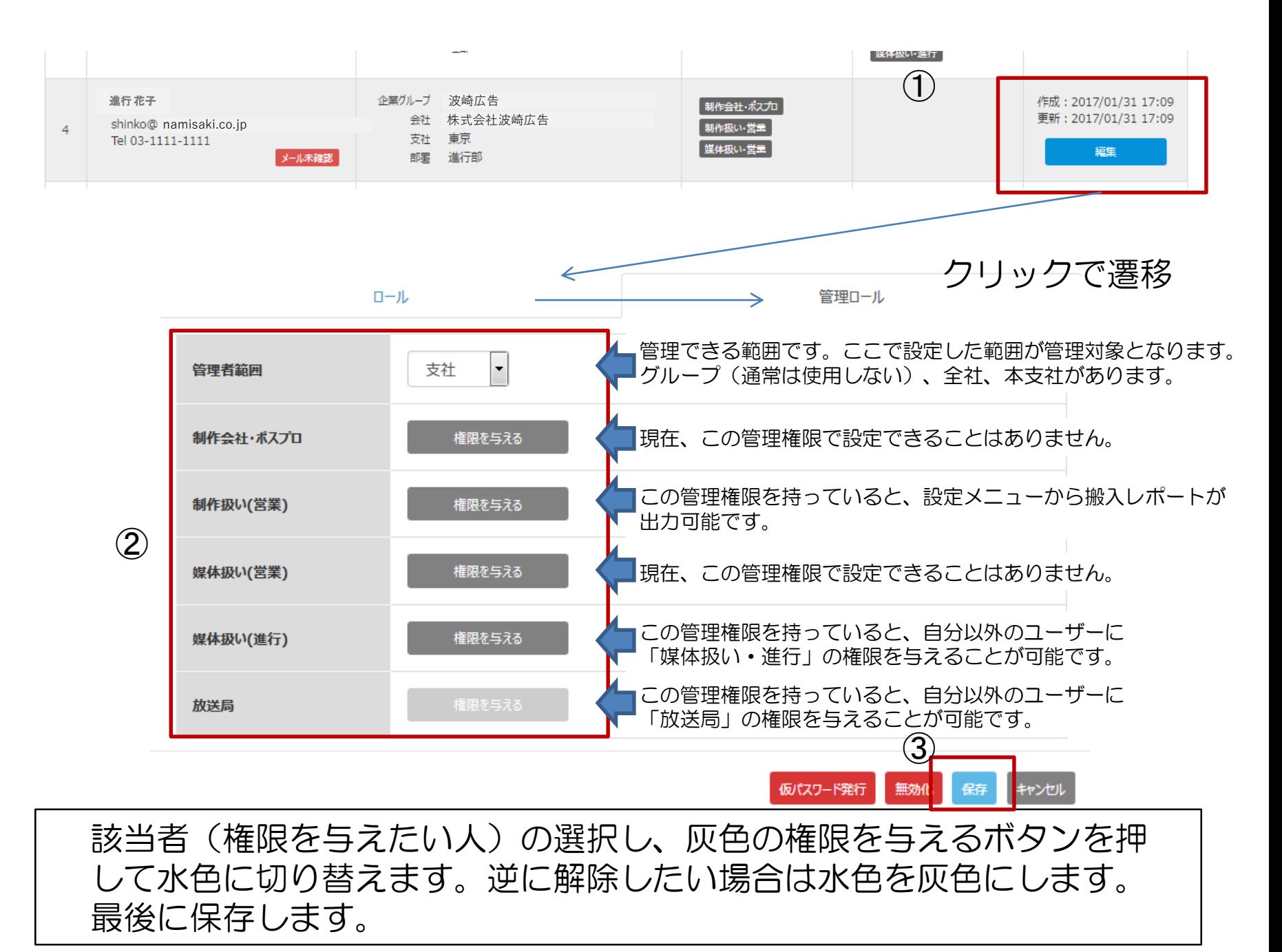

### 3.自分以外のユーザーをRadi Posに新規登録する

### ユーザー管理の右側にある、新規登録ボタンをクリックします。

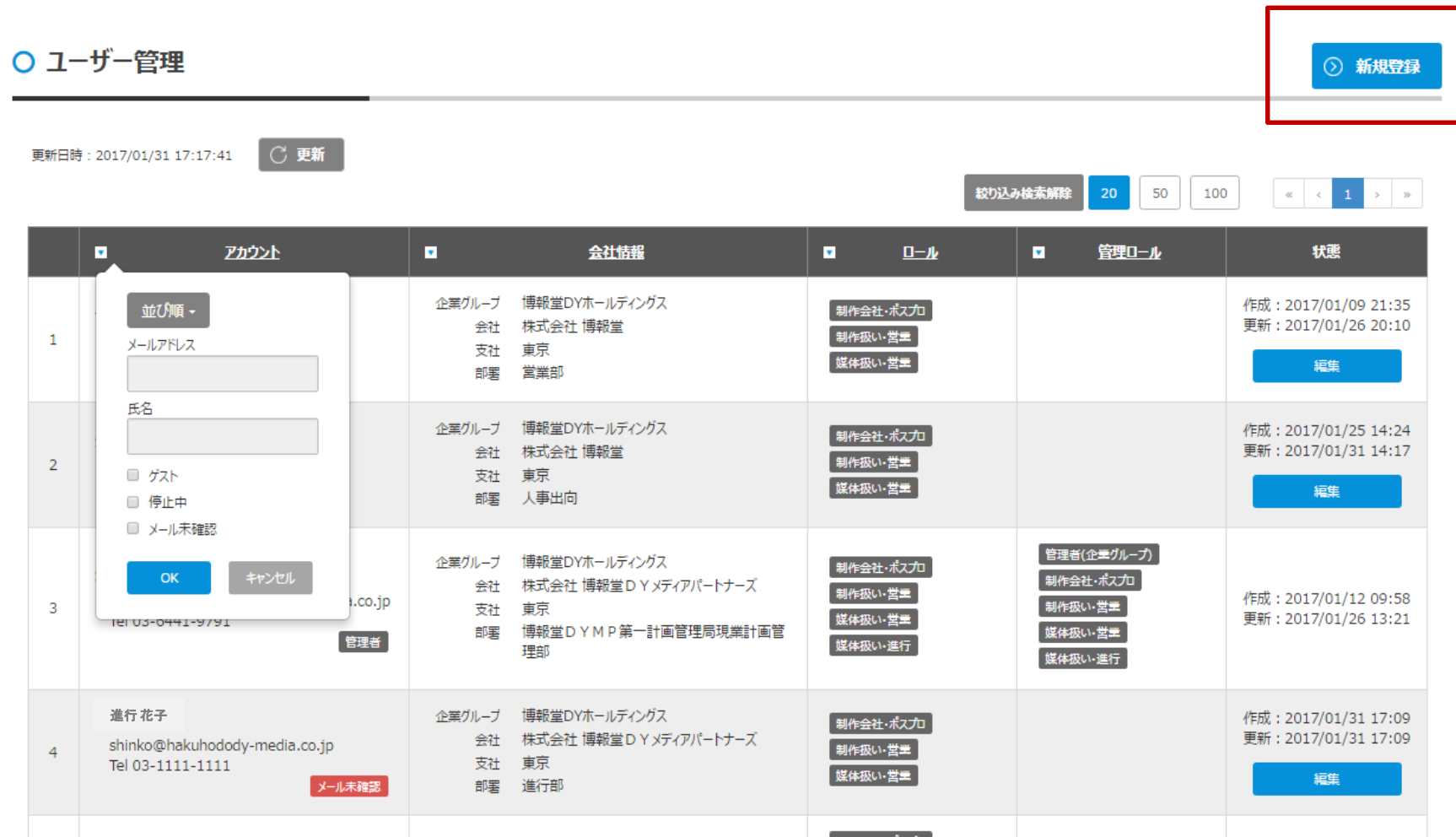

### 表示される項目に入力し、最後に新規登録するボタンをクリックします。 登録したメールアドレスに、Radi Posから本登録依頼のメールが送信 されます。

②

新規作成する

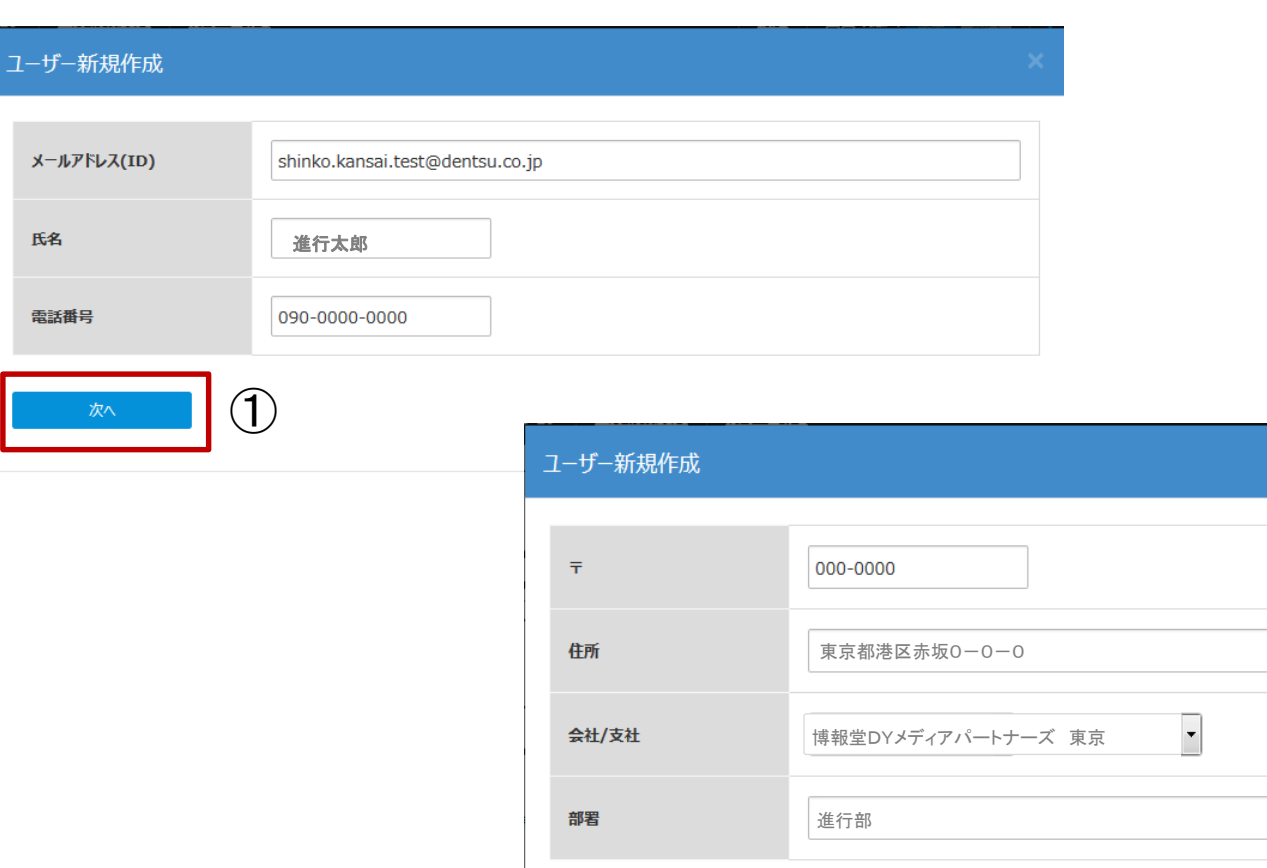

戻る

キャンセル

### 4. 自分以外のユーザーに仮パスワードを発行する、無効化する

### ユーザーリストが表示されていることを確認してください。 対象の人をフィルタ機能で検索してください。

○ ユーザー管理

更新日時: 2017/01/31 17:17:41

○更新

20 50 100  $\begin{array}{|c|c|c|c|c|c|}\hline \multicolumn{2}{c|}{\times} & \multicolumn{2}{c}{\times} & \multicolumn{2}{c}{\times} & \multicolumn{2}{c}{\times} \\ \multicolumn{2}{c}{\times} & \multicolumn{2}{c}{\times} & \multicolumn{2}{c}{\times} & \multicolumn{2}{c}{\times} & \multicolumn{2}{c}{\times} \\ \multicolumn{2}{c}{\times} & \multicolumn{2}{c}{\times} & \multicolumn{2}{c}{\times} & \multicolumn{2}{c}{\times} & \multicolumn{2}{c}{\times} \\ \multicolumn{2}{c}{\times} & \multic$ 絞り込み検索解除

⊙ 新規登録

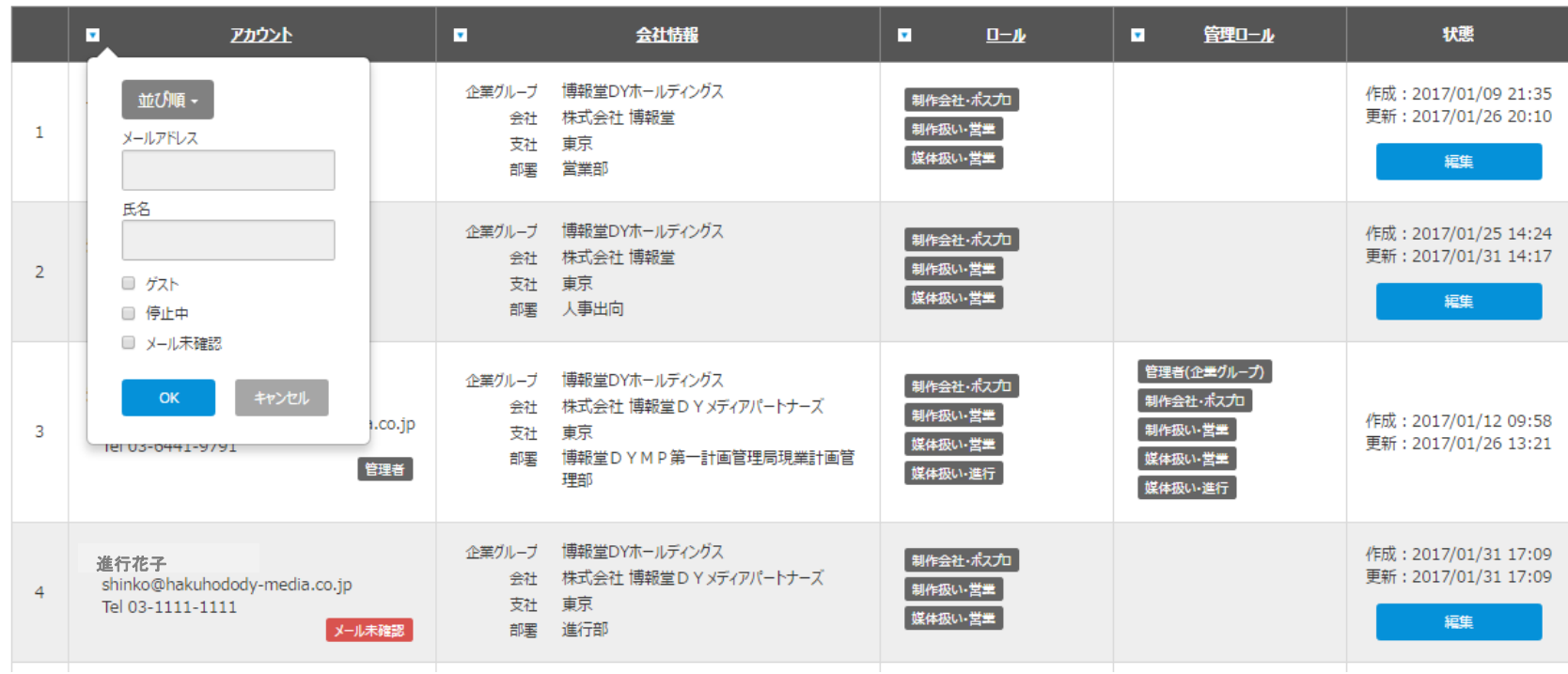

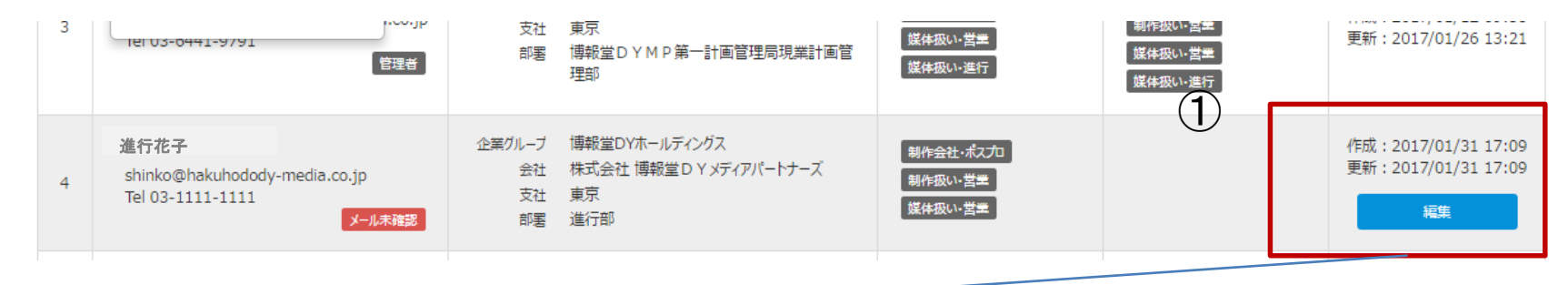

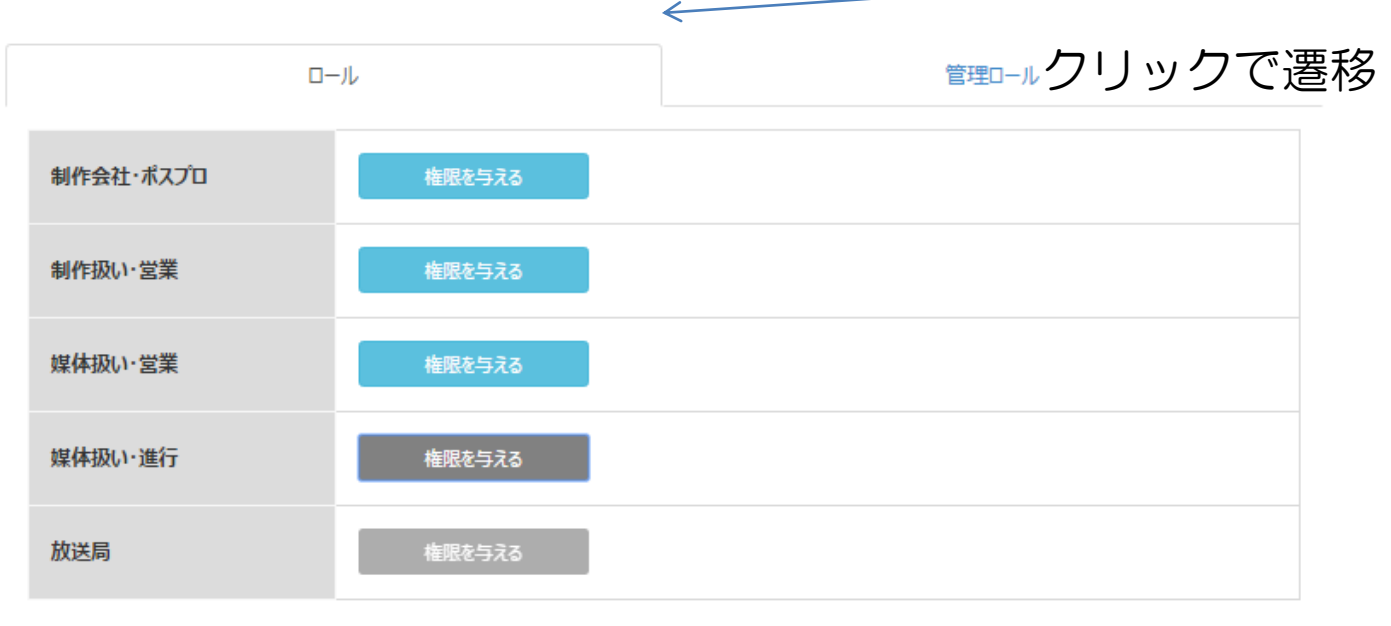

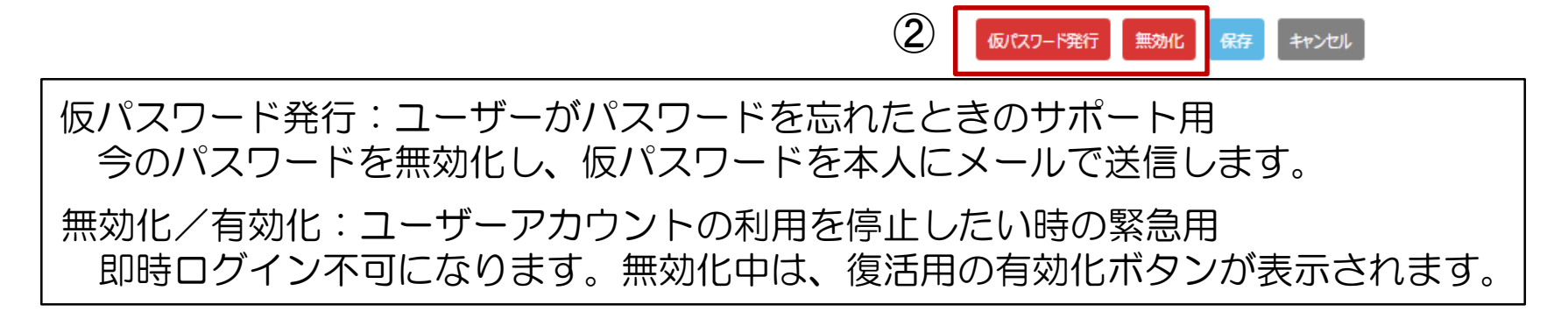